# **How to Customize Your Personal Fundraising Page**

#### Yale School of Medicine

### 1. ACCESSING YOUR PERSONAL FUNDRAISING PAGE

 To access your fundraising page, navigate to <a href="https://yaleschoolofmedicine.donordrive.com">https://yaleschoolofmedicine.donordrive.com</a> and click "Account Login" in the top right corner. This will be the login information you used when filling out the form to create your fundraising page. Once you login, press the "Your Page" button in the top navigation bar:

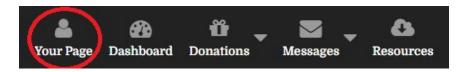

- You will also receive an email with a your page. You can also click this button to be directed to your page.
- Once you are on your fundraising page, you will see it is auto-filled with the name of your fundraiser, your goal, & some preset language. It will look like this:

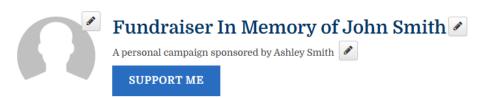

| \$160 Raised      | Goa                                                                                                    | al \$5,000 |
|-------------------|----------------------------------------------------------------------------------------------------|------------|
|                   |                                                                                                    |            |
| 66 My Story       | ♥ Donations ❖ Settings                                                                                                    |            |
|                   | r the Yale School of Medicine, and I need your support!                                                                                                    |            |
|                   | me by making a tax-deductible donation? It's fast and easy to do, and many will benefit from your generosity.  shape the future of one of the world's leading centers of medical education, biomedical research, and advanced | clinical   |
| Thank you for you | r support! Together we can make a difference.                                                                                                    |            |

### 2. ADDING PHOTOS

 On your personal fundraising page, you can update both your profile picture and the banner image displayed on your fundraising page. Click the pencil icon next to the name of your fundraiser, click which image you would like to update, and finally, upload your images:

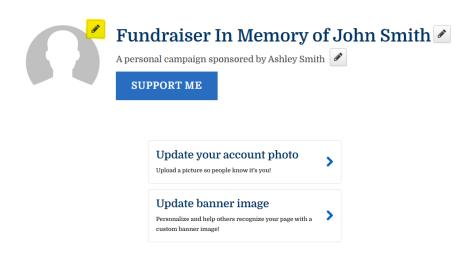

## 3. ADDING YOUR STORY

Thank you for your support! Together we can make a difference.

 The "My Story" section on your personal fundraising page is a great place to include why you are fundraising and what you are fundraising for. Make it personal! Simply click the pen icon and personalize the text:

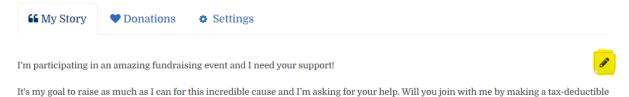

donation? It's fast and easy to do, and many will benefit from your generosity.

• You can also add photos, videos, and links into the "My Story" section to further personalize and appeal to your donors. Be creative!

# Update your fundraising story

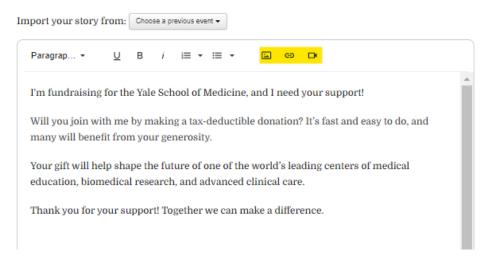

### 4. UPDATING YOUR GOAL

• If you would like to update your fundraising goal, you can click the pen icon next to your fundraising thermometer:

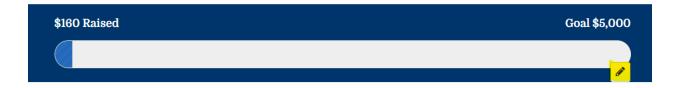

## 5. UPDATING THE NAME OF YOUR FUNDRAISER

• If you would like to update the name of your fundraiser, click the pencil icon next to the current name:

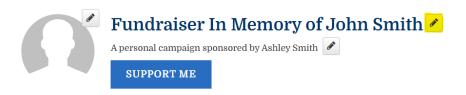

### 6. UPDATING YOUR DISPLAY NAME

• If you want to update your display name, click the pencil icon next to your current display name:

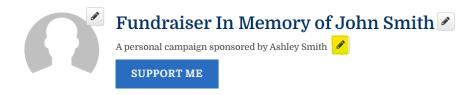

### 7. OTHER CUSTOM SETTINGS

• You can manage other settings, such as privacy options, your page link, and streaming options, on the "Settings" Tab on your fundraising page:

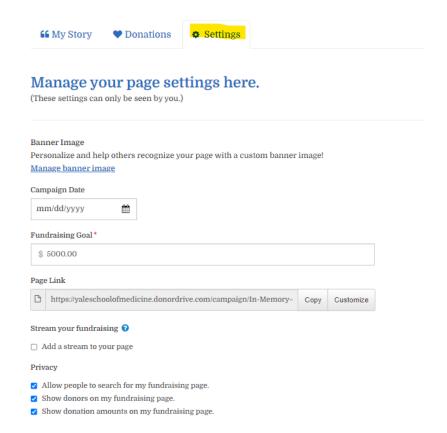

If you have any additional questions regarding fundraising page customization, please contact us as <a href="mailto:digitalfundraising@yale.edu">digitalfundraising@yale.edu</a>.